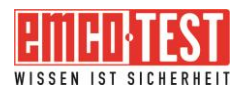

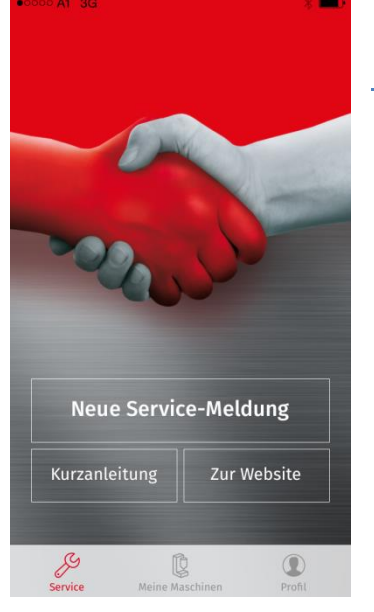

# Anleitung Service App

### **1. Allgemeine Funktionen**

- Service Hauptmenü:
	- o Erstellung einer Service-Meldung
	- o Kurzanleitung zur Erstellung einer Service-Meldung
	- o Link zur EMCO-TEST Homepage
- Meine Maschinen:
	- o Erfassen und Verwalten von Maschinen und deren Standort
	- o Verwaltung der gesendete Service-Meldungen
- Profil:
	- o Verwaltung Ihrer Firmendaten

# **2. Erstmaliges Öffnen der Service App**

Um Service-Meldungen verschicken zu können, müssen Sie einmalig unsere Datenschutzerklärung akzeptieren, Ihre Firmenkontaktdaten eingeben und Ihren persönlichen Ansprechpartner auswählen. Als persönlichen Ansprechpartner wählen Sie die Firma aus, bei der Sie Ihren Härteprüfer erworben haben.

#### 34.30

#### **Datenschutzerklärung**

**Erhebung, Nutzung und** 

Speicherung personenbezogener **Daten** 

Mit Versenden der Daten über die Ann stimmen Sie einer Speicherung zur Kontaktaufnahme sowie Weiterleitung der mitgeteilten Informationen (personenbezogene Daten sowie

Fehlerbeschreibungen, Bildmaterial etc.) an EMCO-TEST sowie einer Kontaktaufnahme durch einen Mitarbeiter oder Servicepartner von EMCO-TEST per Telefon oder E-Mail zu.

Eine Speicherung und Weiterverarbeitung der übermittelten Daten erfolgt ausschließlich zweckgebunden.

EMCO-TEST oder ein von EMCO-TEST beauftragter Servicepartner nutzt Ihre personenbezogene Daten ausschließlich um Ihre Anfrage bei EMCO-TEST im jeweils dafür erforderlichen Umfang zu beantworten, sowie mit Ihnen Kontakt

Annehmen

 $\bullet \bullet \circ \circ \circ$  A1 3G Registrierung Um Servicemeldungen abschicken zu können, geben Sie bitte einmalig Ihre Daten ein. Frau Herr Anrede Vorname Nachname Firmentelefonnummer Firmenmailadresse Ansprechpartner

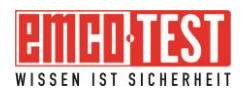

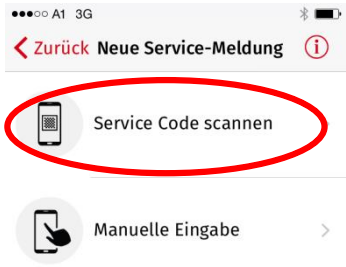

# **3. Service-Meldung erstellen mit Service Code**

3.1. Zum Erstellen einer Service-Meldung klicken Sie bitte im Service Menü auf "Neue Service-Meldung". Sie können im nächsten Schritt die Daten der Maschine mit Hilfe des Service Codes einlesen.

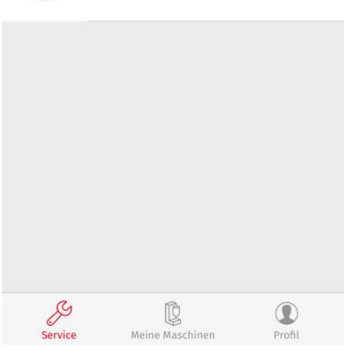

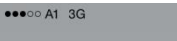

Der Service Code wird von der Daten eines auftretenden Fehlers.<br>So kann Ihnen unser<br>Servicetechniker bei einem Störfall schneller helfen.

 $\blacksquare$  $\circledR$ 

Für ecos Workflow mit embedded

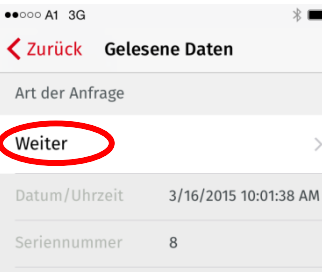

Hersteller EMCO-TEST Prüfmasch... Maschinentyp DuraVision DV 20 Baujahr 1/1/2010 12:00:00 AM E4007 Fehlercode Fehlermeldung Turret not Referenced! Elektronikgeneration G4 ¢  $\circledcirc$ 

3.2. Wenn Sie auf den Informationsbutton klicken, erhalten Sie Auskunft darüber, wo Sie den Service Code in der Härteprüf-Software ecos Workflow generieren können.

Hinweis: Um einen Service Code generieren zu können, benötigen Sie die ecos Workflow Version 2.12.

3.3. Nachdem Sie den Code eingescannt haben, werden Ihnen die im Code enthaltenen Daten angezeigt. Klicken Sie auf "Weiter".

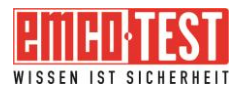

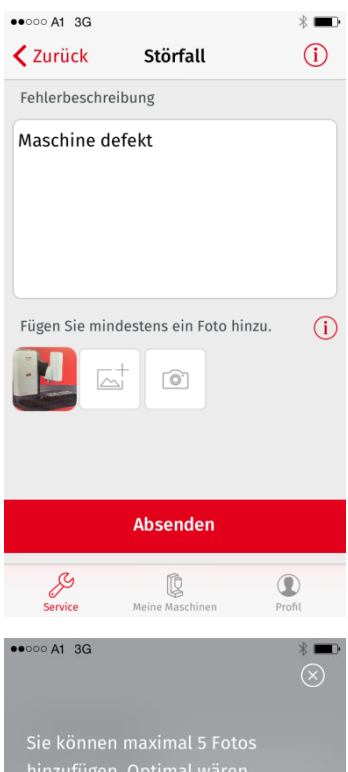

hinzufügen. Optimal wären

- 
- 
- · Typenschild
- · Details von Fehlermeldungen

#### 3.4. Fügen Sie eine Fehlerbeschreibung und Fotos hinzu.

Hinweis: Im Service Code wird nur der zuletzt erschienene Fehler aufgenommen. Oft kann dieser nur ein Folgefehler sein. Bitte geben Sie in jedem Fall den Ursprungsfehler zusätzlich ein. Diesen finden sie in der Fehlerliste.

Die Fehlerliste finden Sie:

Für DuraJet G4: Unter Optionen – Fehlerliste. Für DuraJet G5: Unter Einstellungen- Allgemeine Einstellungen-Info. Für ecos Workflow mit externem PC: Unter Hilfe – Logdatei. Für ecos Workflow mit embedded PCs: Unter Allgemeine Einstellungen – Fehlerliste.

3.5. Wenn Sie auf den Informationsbutton klicken, erhalten Sie Auskunft, welche Fotos idealerweise gemacht werden sollen. Diese Fotos dienen dem Servicetechniker als Hilfestellung, damit sie den Fehler schneller beheben können.

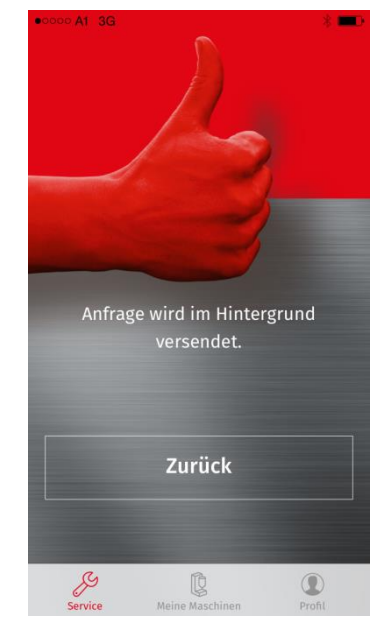

3.6. Durch klicken auf "Absenden" wird Ihre Anfrage an Ihren zuständigen Ansprechpartner, den Sie bei der Registrierung ausgewählt haben, geschickt. Dieser setzt sich mit Ihnen nach Erhalt der Meldung in Verbindung um Ihr Anliegen schnellst möglichst zu bearbeiten.

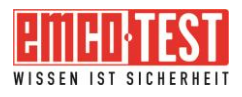

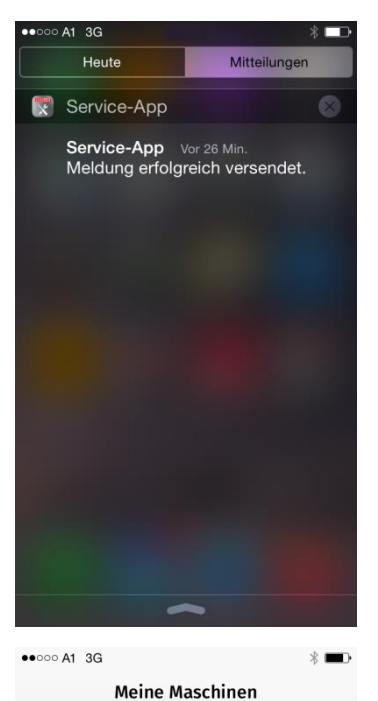

**Angelegte Maschinen** 

Störfall

Gesendete Meldungen

gesendet am 09.03.2015 15:45:42

#### 3.7. Unter "Mitteilungen" Ihres IPhones

("Benachrichtigungen" für Android) erhalten Sie eine Bestätigungsmeldung nach erfolgreichem Versand der erstellten Service-Meldung.

3.8. Ihre Anfrage wird unter "Meine Maschinen" -"Gesendete Meldungen" gespeichert.

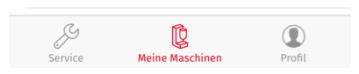

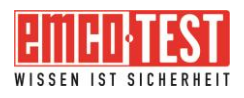

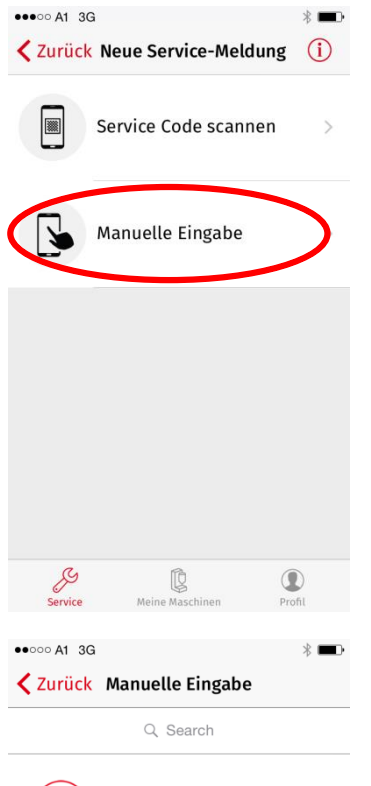

Neue Maschine

DuraScan 80/SNr. 1200

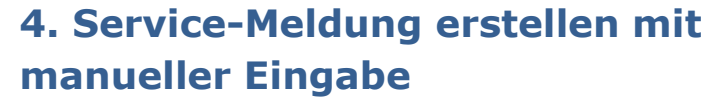

4.1. Zum Erstellen einer Service-Meldung klicken Sie bitte im Service Menü auf "Neue Service-Meldung". Wählen Sie im nächsten Schritt die manuelle Eingabe aus.

4.2. Sie können eine neue Maschine hinzufügen oder, wenn vorhanden, eine Maschine aus der bereits bestehenden Liste auswählen.

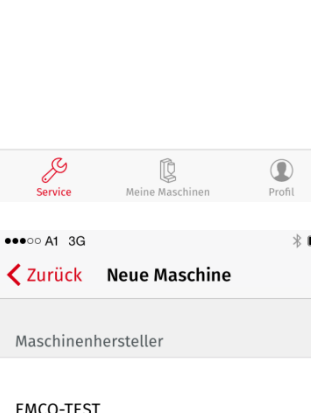

 $\hspace{.08cm} +$ 

Firma HA

> 4.3. Möchten Sie eine neue Maschine hinzufügen, wählen Sie bitte den Hersteller aus.

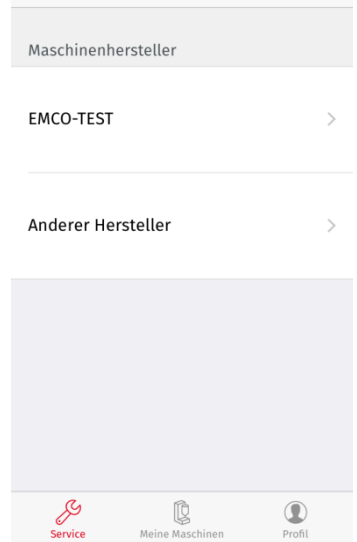

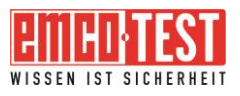

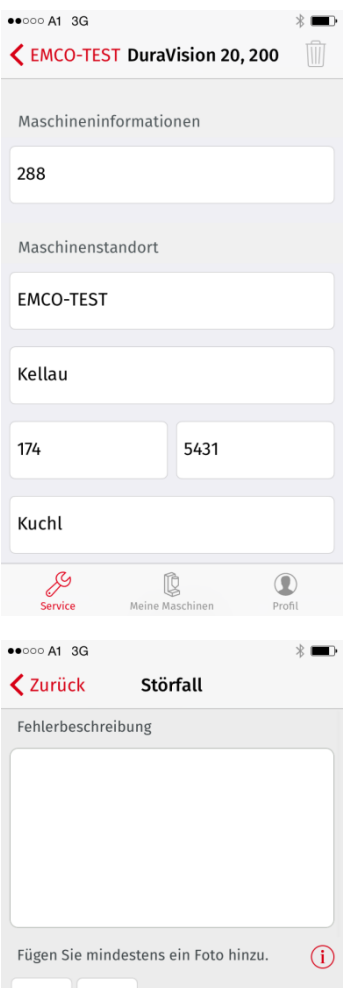

4.4. Haben Sie eine EMCO-TEST Maschine, wählen Sie den Maschinentyp aus und geben Sie die Seriennummer sowie den Standort der Maschine bekannt.

4.5. Im nächsten Schritt erscheinen je nach Maschinentyp Felder, welche auszufüllen sind.

4.6. Wenn Sie die Infobuttons anklicken, erhalten Sie jeweils eine Beschreibung, wo Sie bei Ihrer Maschine die jeweiligen Informationen finden.

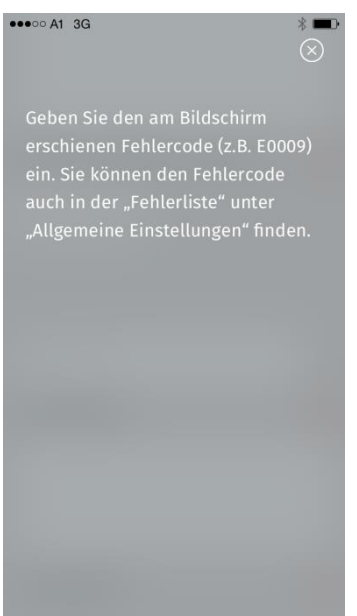

 $\mathbb{Q}$ 

 $\bigcirc$ 

 $\begin{array}{c} \textcircled{\small{1}} \end{array}$ 

 $\overline{\mathbb{A}}^+$ 

Fehlercode

P

 $\circ$ 

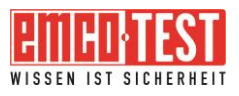

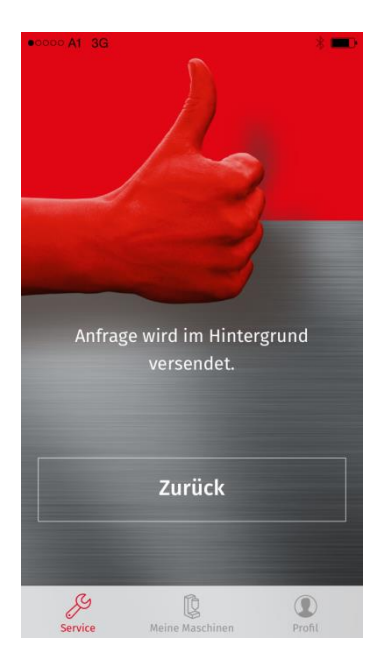

4.7. Durch klicken auf "Absenden" wird Ihre Anfrage wie bereits unter Punkt 3.6. beschrieben, verschickt. Ihre Anfrage wird unter "Meine Maschinen" - "Gesendete Meldungen" gespeichert (Siehe 3.8.).

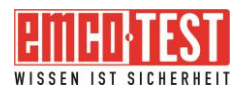

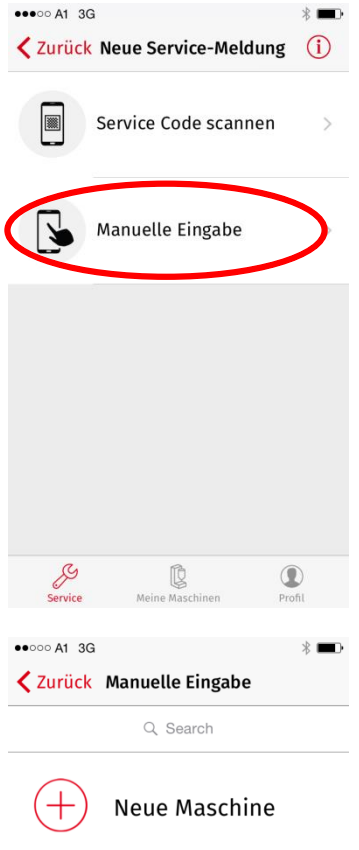

DuraScan 80/SNr. 1200

Firma HA

# **5. Service-Meldung erstellen für Geräte anderer Hersteller**

5.1. Zum Erstellen einer Service-Meldung klicken Sie bitte im Service Menü auf "Neue Service-Meldung". Geräte anderer Hersteller können nur mit manueller Eingabe eingegeben werden.

5.2. Sie können eine neue Maschine hinzufügen oder, wenn vorhanden, eine Maschine aus der bereits bestehenden Liste auswählen.

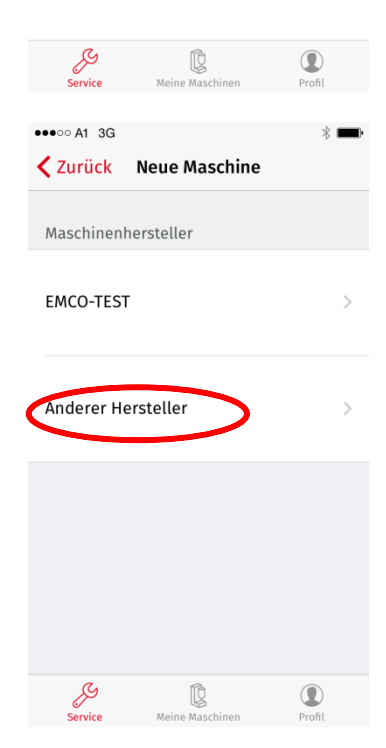

5.3. Wählen Sie "Anderer hersteller" bei der Herstellerauswahl aus.

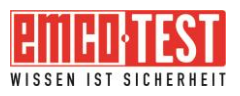

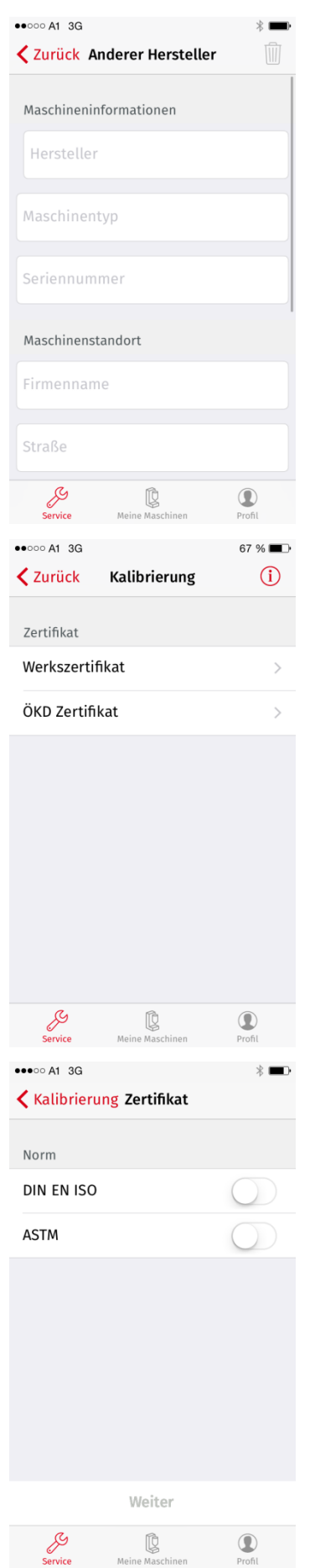

5.4. Geben Sie den Hersteller, den Maschinentyp und die Seriennummer sowie den Standort der Maschine ein.

5.5. Für Fremdgeräte kann nur eine Kalibrierung angefordert werden. Wählen Sie ihr Zertifikat aus.

5.6. Beim ÖDK Zertifikat ist die Angabe, nach welcher Norm das Zeugnis ausgestellt werden soll, von großer Bedeutung.

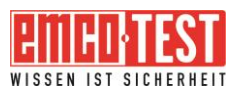

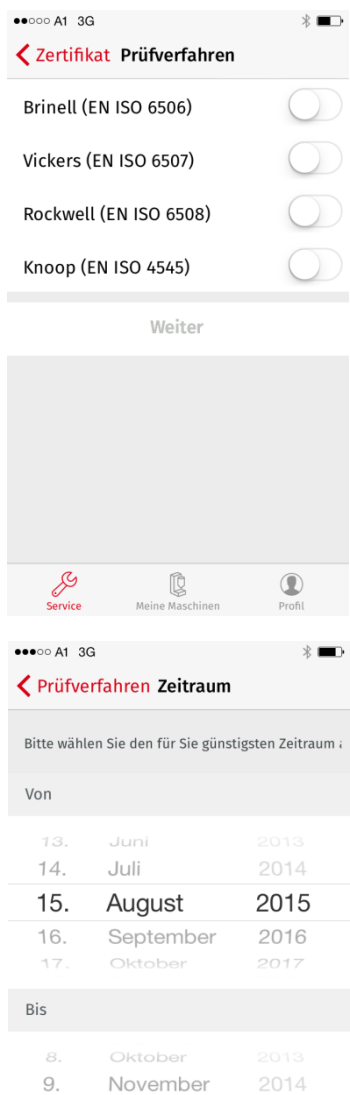

2015

2016

2017

 $\circledcirc$ 

10. Dezember 11. Jänner

Februar

Meine Maschinen

 $12.$ Service<br>Service

5.7. Anschließend können Sie Ihre zu kalibrierenden Prüfmethoden eingeben.

5.8. Nachdem Sie den für Sie günstigsten Zeitraum ausgewählt haben, können Sie Ihre Service-Meldung abschicken. Durch klicken auf "Absenden" wird Ihre Anfrage wie bereits unter Punkt 3.6. beschrieben, verschickt. Ihre Anfrage wird unter "Meine Maschinen" -"Gesendete Meldungen" gespeichert (Siehe 3.8.).

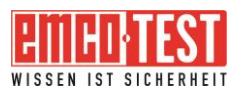

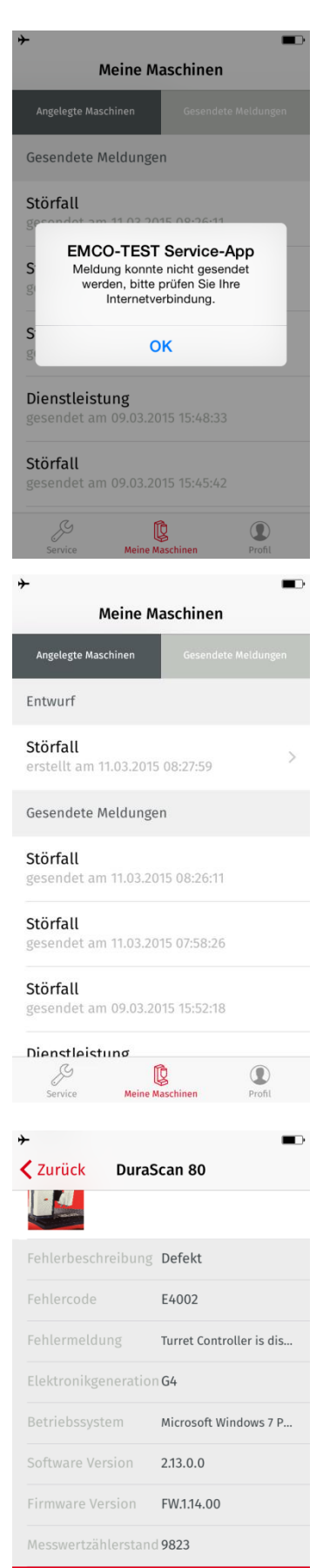

### **6. Senden fehlgeschlagen**

6.1. Wenn das Senden Ihrer Service-Meldung nicht möglich ist, zum Beispiel aufgrund einer fehlenden Datenverbindung, erhalten Sie eine Meldung.

6.2. Ihre erstellte Service-Meldung wird als Entwurf gespeichert.

6.3. Wenn Sie die gespeicherte Meldung anklicken, kann diese weiterbearbeitet werden.

 $\frac{1}{\sqrt{2}}$ 

**Bearbeiten** 

 $\mathbb{Q}$ 

Maina Maschinan

 $\circledcirc$ 

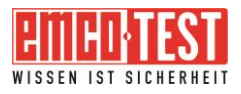

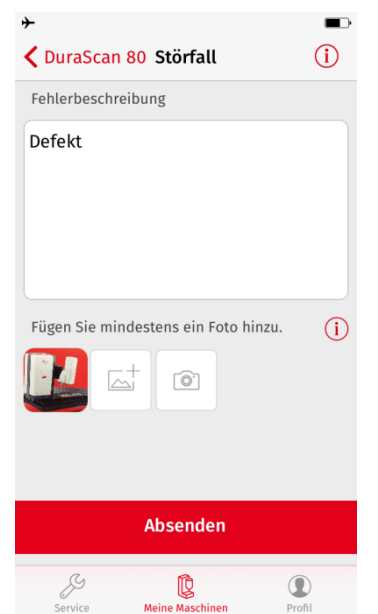

6.4. Sie werden an die zuletzt bearbeitete Stelle geführt. Hier können Sie die eingegebenen Daten noch einmal überprüfen oder ergänzen und dann erneut senden. Wenn Sie sichergestellt haben, dass eine Datenverbindung gegeben ist, wird die Meldung wie bereits unter Punkt 3.6. verschickt. Weitere Vorgehensweise wie unter den Punkten 3.7. und 3.8.